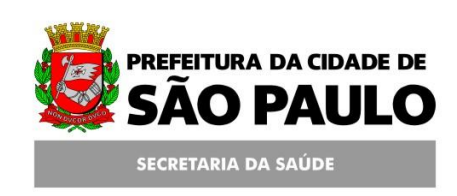

### **Assessoria Técnica de Tecnologia da Informação - ATTI**

**Projeto de Informatização da Secretaria Municipal de Saúde do Município de São Paulo**

**Programa AMG**

**Manual de Operação**

**28/02/2011**

**Aplicado a partir da versão 5.6**

#### **Conteúdo**

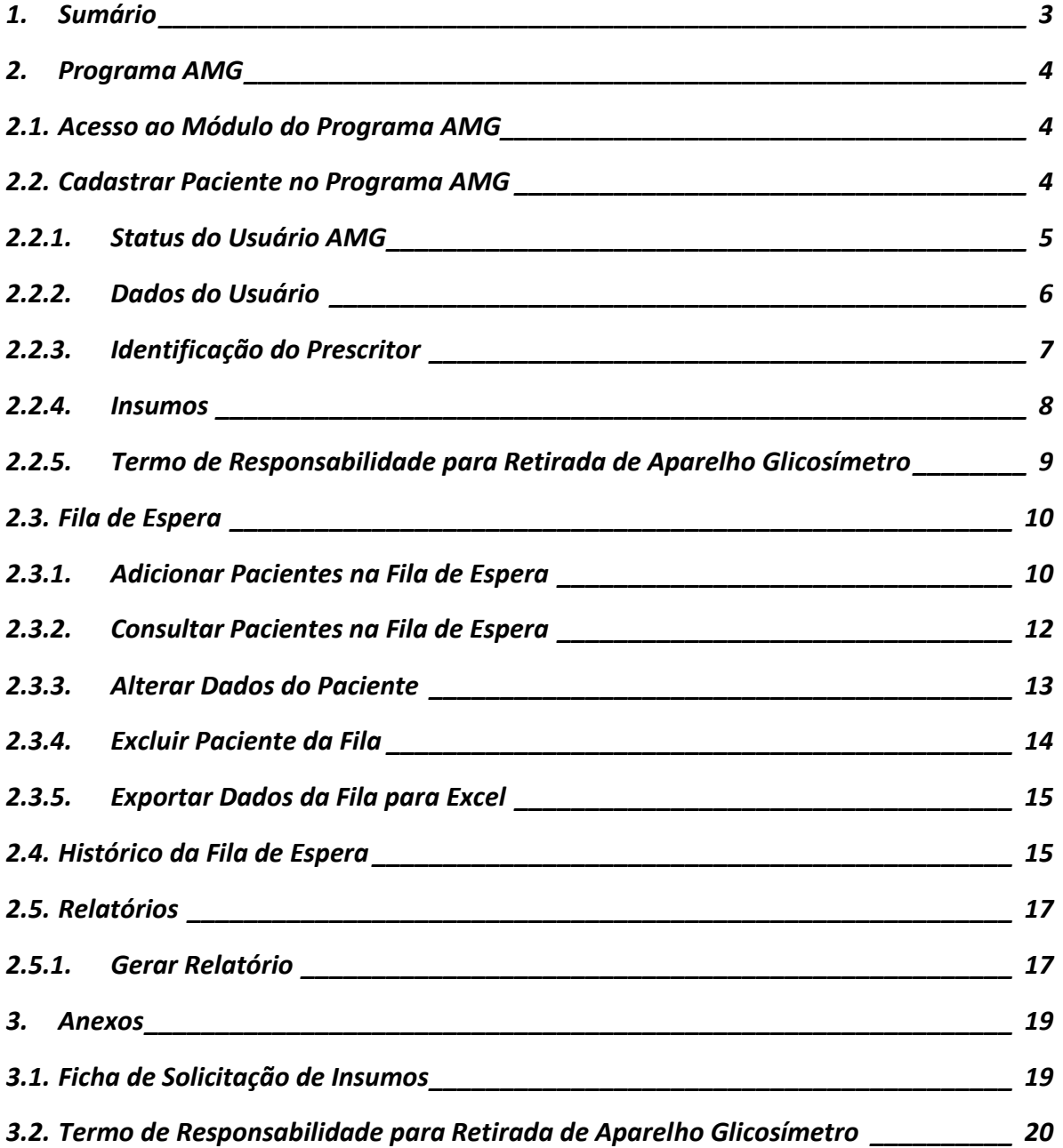

### <span id="page-2-0"></span>**1. Sumário**

Este manual contém os passos para realizar o cadastro de um paciente no Programa AMG, como incluí-lo na Fila de Espera, visualizar seu Histórico de atualizações e a geração de Relatórios.

#### <span id="page-3-0"></span>**2. Programa AMG**

#### <span id="page-3-1"></span>**2.1. Acesso ao Módulo do Programa AMG**

Para cadastrar um paciente no Programa, acesse o menu Programas / AMG.

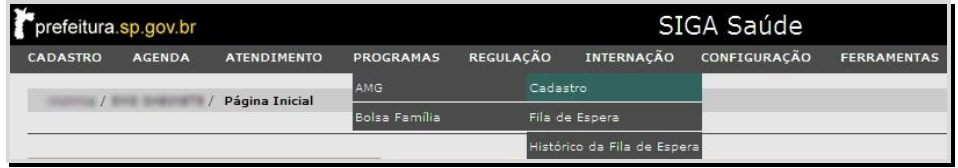

Neste menu também estará disponível a Fila de Espera e o Histórico da fila de Espera.

Caso não tenha acesso às opções deste menu, solicite a permissão através do e-mail: [acessosiga@prefeitura.sp.gov.br](mailto:acessosiga@prefeitura.sp.gov.br)

### <span id="page-3-2"></span>**2.2. Cadastrar Paciente no Programa AMG**

O usuário que solicitar insumos ou o Glicosímetro deverá estar cadastrado no sistema (possuir Cartão SUS). Para cadastrá-lo no programa, acesse o Menu *Programas / AMG / Cadastro* e efetue a busca utilizando:

- O CNS do paciente ou;
- O Nome e Data de Nascimento.

Ou se preferir, efetue a consulta através da Lupa na seguinte tela:

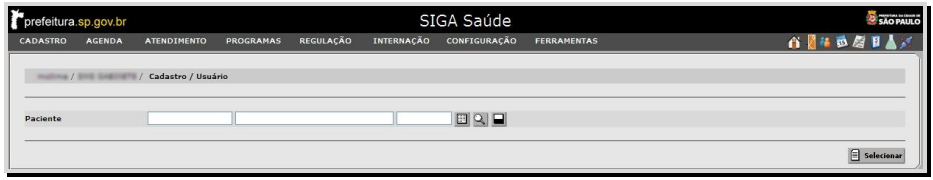

*Observação: Nesta tela, os campos são respectivamente: Cartão SUS, Nome e Data de Nascimento.*

Após a consulta, clique em [**Selecionar**] para abrir a tela para o preenchimento do cadastro.

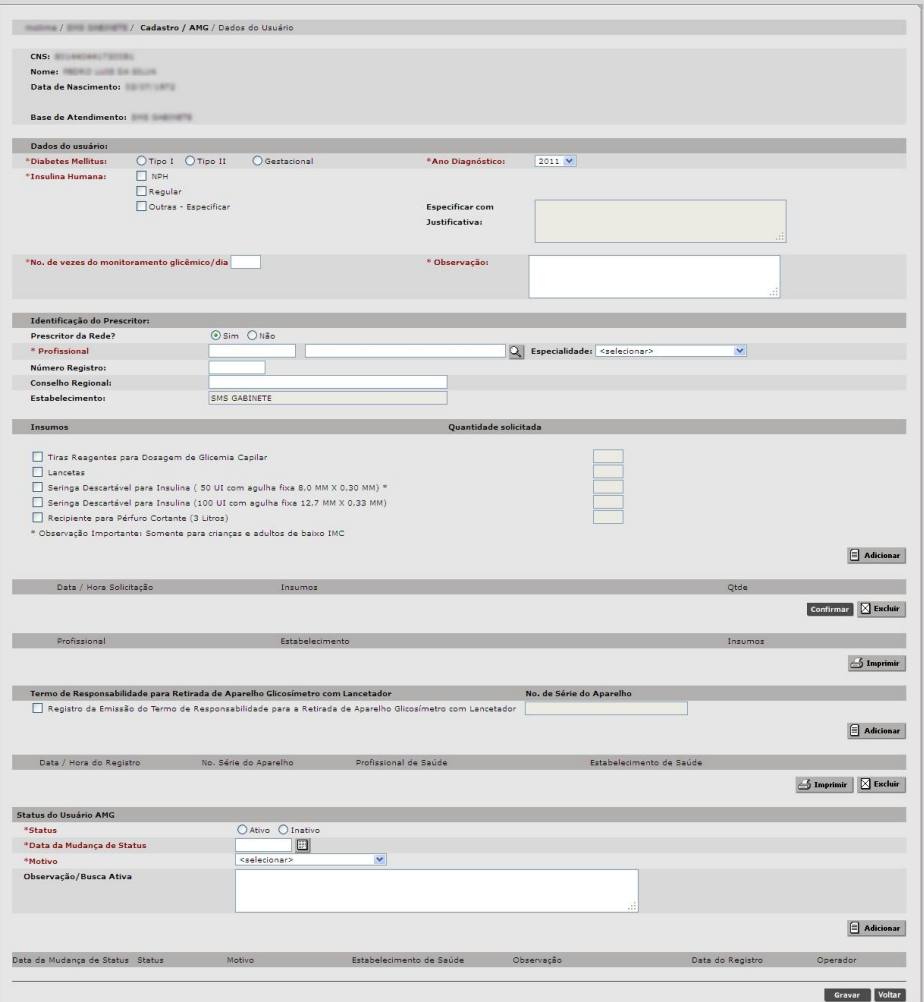

#### <span id="page-4-0"></span>**2.2.1. Status do Usuário AMG**

Em um novo cadastro, antes de inserir a solicitação dos insumos, é necessário inserir o status do paciente no programa. No final da tela há a opção para mudança do status do paciente. Será nessa parte onde serão informadas as alterações, bem como a inativação do paciente, conforme a imagem abaixo.

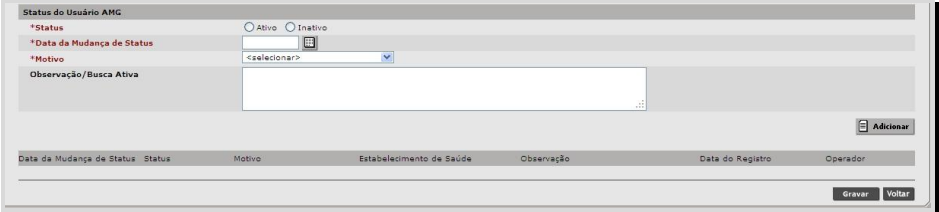

Selecione a opção "Ativo", informe a "Data da Mudança de Status" e o "Motivo" do status, preencher o campo "Observação" (caso haja alguma) e clique em [**Adicionar**].

O sistema exibirá uma pop-up com a seguinte pergunta:

-"*Deseja realizar a mudança de status para ativo?"*

#### Clique em [**OK**].

O sistema irá manter um pequeno histórico das atualizações de Status do paciente.

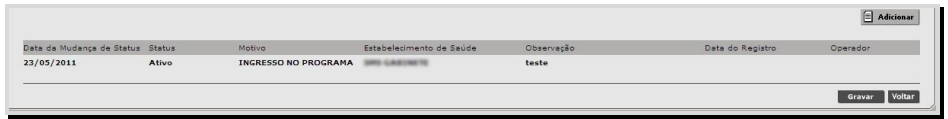

Cada linha deste histórico indica:

- **Data da Mudança de Status**: Data que foi preenchida no campo "Motivo".
- **Status:** Ativo ou Inativo.
- **Motivo:** Motivo da alteração de status.
- **Estabelecimento:** Exibe o estabelecimento relacionado com a linha do status.
- **Observação:** Exibe os dados preenchidos no campo observação.
- **Data de Registro:** Exibe a data em que o cadastro foi gravado no sistema.
- **Operador:** Grava o nome do último operador (usuário logado no sistema) que alterou o status do paciente.

Obs. Se for o 1º registro do paciente no sistema (primeiro cadastro), a **Data de Mudança de Status** deverá ser a data do dia do registro (data vigente) e o **Status** deverá ser *Ativo*.

Em caso de mudança de estabelecimento, é necessário que o paciente seja declarado como *Inativo*, com a data atual da alteração, e com o motivo *Transferência de Unidade*. A Unidade que receber o paciente após a transferência de prontuário terá que ativar o paciente com o motivo *Retomada do Acompanhamento* e com a data vigente. Os demais motivos relativos ao status de *Inativo* indicam que o paciente está **FORA DO PROGRAMA**, portanto, preste atenção ao preencher. Estes passos devem ser realizados somente se o usuário trocar de unidade. Caso retire insumos sempre na mesma, não haverá necessidade de alterar o Status, basta efetuar as alterações nas solicitações de insumos.

#### <span id="page-5-0"></span>**2.2.2. Dados do Usuário**

Em seguida, deve ser informado o tipo de Diabetes, o ano de diagnóstico (que não deve ser maior que o atual) e o tipo de insulina. No caso da insulina, se especificado "Outros", deve-se informar com justificativa. É de preenchimento obrigatório também a quantidade de monitoramentos por dia e a observação, conforme segue:

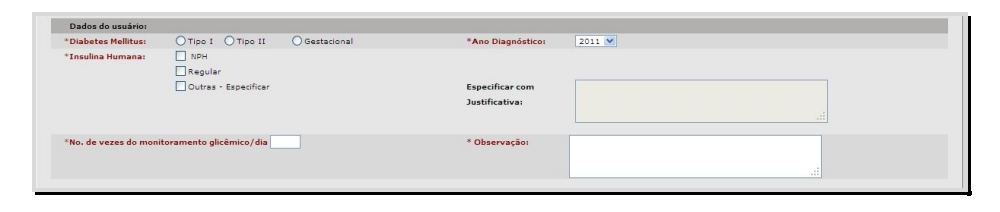

*Observação: Se o número de vezes do monitoramento glicêmico por dia for menor ou igual a 8, é obrigatório que o campo observação seja preenchido com a data do último relatório Médico e nos casos em que o número for maior do que 8, o campo observação deve ser preenchido com uma justificativa e a data do último relatório Médico.* 

### <span id="page-6-0"></span>**2.2.3. Identificação do Prescritor**

O passo seguinte é inserir os dados do prescritor da solicitação. O sistema realiza dois tipos de tratamentos para esses campos, já que o prescritor pode ou não estar cadastrado na rede SUS.

Caso o prescritor seja da rede, deve-se informar o CNS ou o nome do Profissional.

O sistema exibirá como resultado todos os profissionais cadastrados na rede, ou somente da própria unidade, de acordo com a imagem abaixo:

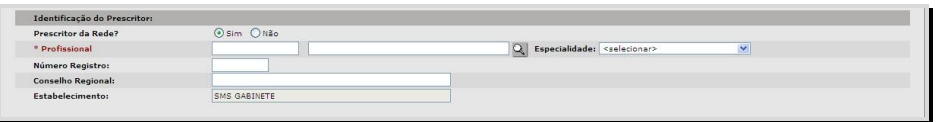

Caso o prescritor não pertença à rede, o profissional deve informar o nome completo do profissional, o número de registro e o estabelecimento de origem, conforme a imagem a seguir. Caso o profissional tenha um CNS, este também deve ser informado (não obrigatório).

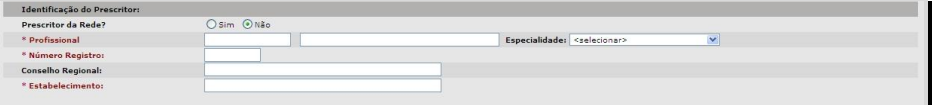

#### <span id="page-7-0"></span>**2.2.4. Insumos**

Depois de definidas as opções para o diabetes e a insulina, de informado o prescritor e do status definido como "Ativo", é hora de indicar a quantidade de insumos.

Há uma pequena lista com os insumos necessários. Selecione os insumos e informe a quantidade a ser retirada. Após estes passos, clique em [**Adicionar**].

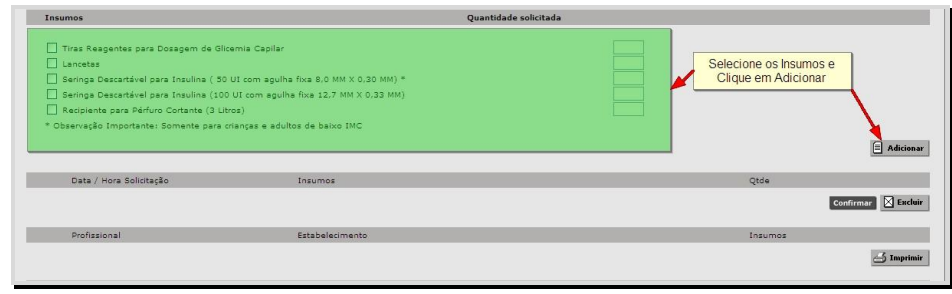

O sistema carregará para um "carrinho" todas as opções selecionadas. Caso queira excluir algum, selecione o item desejado e clique no botão Excluir, pois uma vez confirmada, não será possível desfazer a operação.

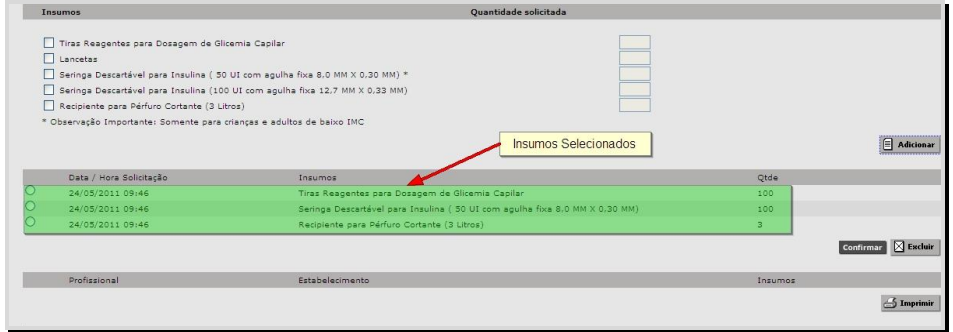

Verifique se os dados estão corretos depois clique em [**Confirmar**] para efetuar o cadastro dos pedidos, conforme a imagem abaixo.

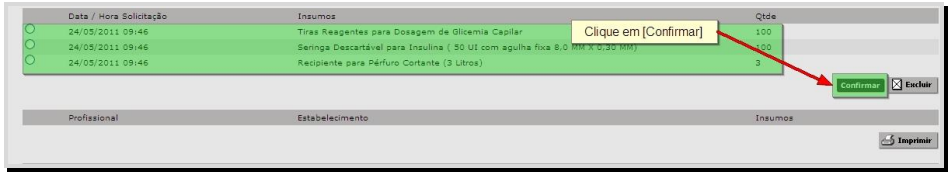

Em cada solicitação, ficará registrado o profissional prescritor, o estabelecimento e os insumos solicitados, que poderão ser visualizados através do pequeno sinal "+" que informa a data/hora, os insumos solicitados e suas respectivas quantidades.

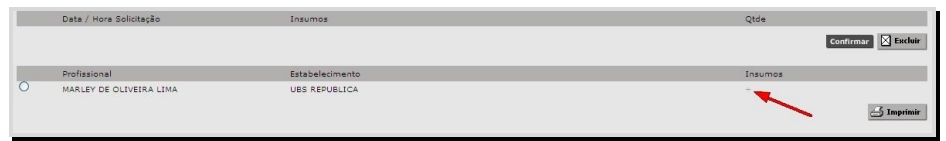

Clique no botão [**Imprimir**] para exibir o Formulário de Solicitação de Insumos (ver anexo). Este formulário deverá ser impresso em duas vias e deverá ser assinado pelo profissional (recepção, farmácia, enfermagem) que digitou os dados provenientes do Formulário que foi prescrito pelo médico.

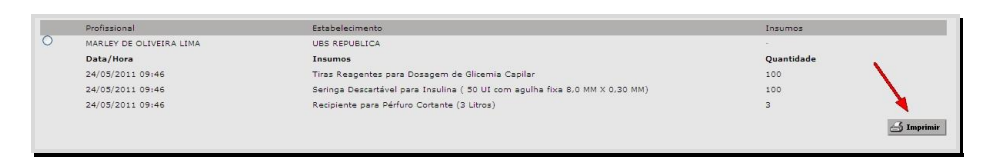

# <span id="page-8-0"></span>**2.2.5. Termo de Responsabilidade para Retirada de Aparelho Glicosímetro**

Para emitir o Termo de Responsabilidade (ver anexo), deve-se selecionar a opção: "Registro da Emissão do Termo de Responsabilidade para a Retirada de Aparelho Glicosímetro com Lancetador", informar o número de série do aparelho (preenchimento obrigatório) e clicar em Adicionar, conforme a imagem abaixo.

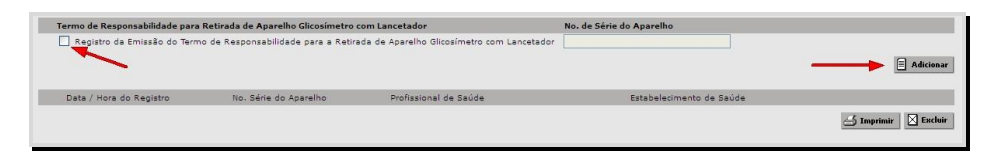

Após a adição, o sistema irá exibir a Data/Hora do Registro, o número de série do aparelho, o nome e o estabelecimento do prescritor da solicitação. *Lembre-se: se o paciente possuir glicosímetro próprio (comprado), indicar no campo Observação (final da tela) a origem do aparelho.*

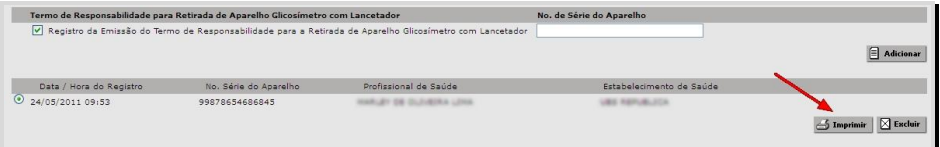

Além da impressão, pode-se excluir o termo de solicitação, para tal, selecione o termo e clique no botão Excluir.

Para aparelhos adquiridos pelo próprio paciente ou recebido por doação, após preencher o número de série, inserir o termo "próprio" (ex: 1234567proprio), sem acentuação e lembrando que este campo aceita até 14 dígitos.

Para os casos de fornecimento de outro aparelho para o mesmo paciente, este novo número deverá ser registrado no sistema, que permite a inclusão de mais de um número de série. Nestes casos, deverão estar registrados no prontuário os motivos de fornecimento de outros aparelhos e deverão também ser arquivados os termos de responsabilidade correspondentes.

*Observação: No momento da entrega dos insumos na Unidade, o paciente deverá ser orientado quanto aos cuidados com o aparelho, cuidados de higiene, técnica correta de aplicação de insulina e punção digital, descarte seguro dos insumos etc., informações inerentes ao profissional de enfermagem. A sugestão é que, sempre que possível, que o primeiro atendimento seja Individual e os Retornos em Grupos.* 

#### <span id="page-9-0"></span>**2.3. Fila de Espera**

Esta funcionalidade permite a manutenção de pacientes na Fila de Espera para o recebimento de Glicosímetro.

O acesso ao módulo deverá ser solicitado pela Unidade através da STS (Interlocutor AMG), e estará disponível no menu Programas / AMG / Fila de Espera.

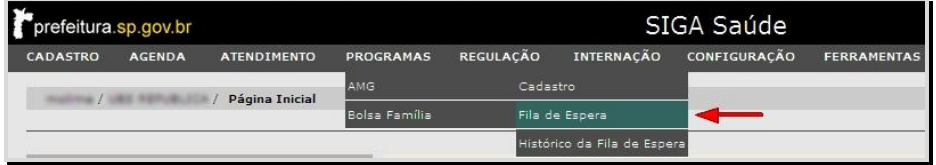

## <span id="page-9-1"></span>**2.3.1. Adicionar Pacientes na Fila de Espera**

Para adicionar um paciente na Fila de Espera do programa AMG, efetue a consulta do paciente e clique em [**Adicionar**].

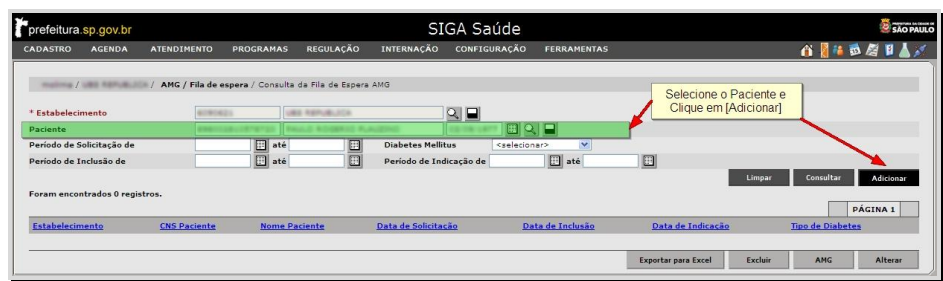

A tela seguinte informa os dados do paciente, de acordo com o que está preenchido no cadastro do Cartão SUS. Qualquer alteração realizada nestes campos irá refletir no Cadastro do Cartão, portanto, muita atenção.

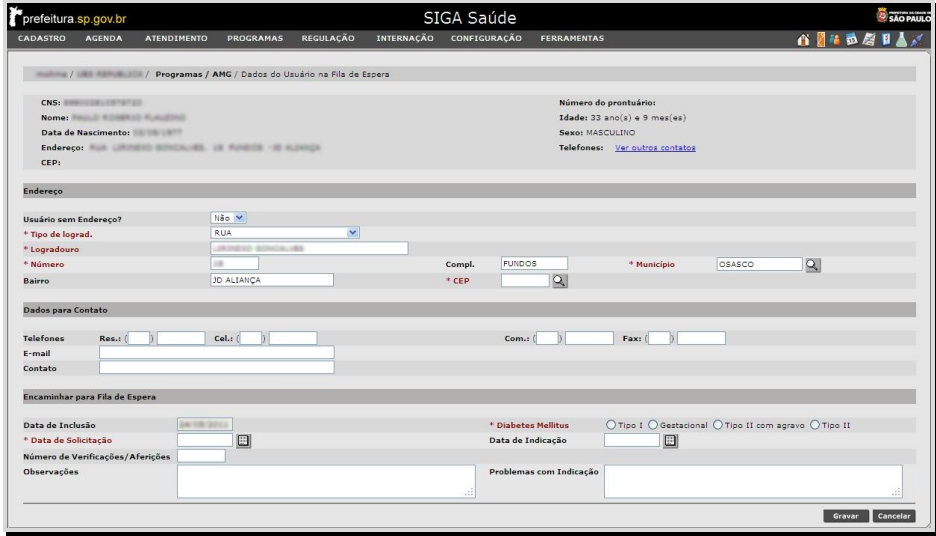

Os últimos campos da tela são os indicativos do paciente na Fila de Espera. São eles:

- **Data de Inclusão:** campo preenchido automaticamente com a data atual;
- **Diabetes Mellitus:** indica o tipo de Diabetes do paciente;
- **Data de Solicitação:** data em que o médico/prescritor preencheu para a Solicitação/Formulário (1ª solicitação);
- **Data de Indicação:** data que a ST/CRS indica como a provável para atendimento/entrega do aparelho. Quando não houver esta data (previsão de atendimento) a Unidade deverá inserir 60 dias, que é o prazo máximo em que pacientes devem ficar em Filas de Espera;
- **Número de Verificações / Aferições:** número de monitoramentos;
- **Observações:** espaço reservado para alguma observação;
- **Problemas com Indicações:** preencher caso haja algum problema com o período de Indicação.

Preencha estes campos e clique em [**Gravar**] para inserir o paciente na Fila de Espera.

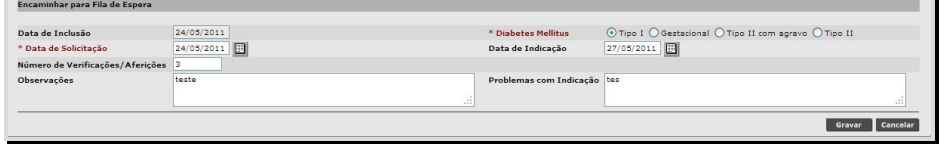

Após a gravação, o sistema retorna para a tela de pesquisa e exibe a mensagem: "*Paciente encaminhado para a Fila de Espera com sucesso!*"

*Observação: O sistema não permite que pacientes que já estejam cadastrados no programa AMG (Menu Programas/AMG/Cadastro), em qualquer Unidade, sejam incluídos na Fila de Espera. Da mesma forma, não permite que um mesmo paciente seja incluído na Fila mais de uma vez, independente da Unidade. Se um paciente estiver na Fila e for cadastrado no AMG de outra Unidade (ou na mesma), este paciente é automaticamente retirado da Fila.*

#### <span id="page-11-0"></span>**2.3.2. Consultar Pacientes na Fila de Espera**

Para visualizar os pacientes que estão na Fila, será necessário informar o período a ser pesquisado. Esta pesquisa poderá ser feita através:

- Do Período de Solicitação ou;
- Do Período de Inclusão ou;
- Do Período de Indicação.

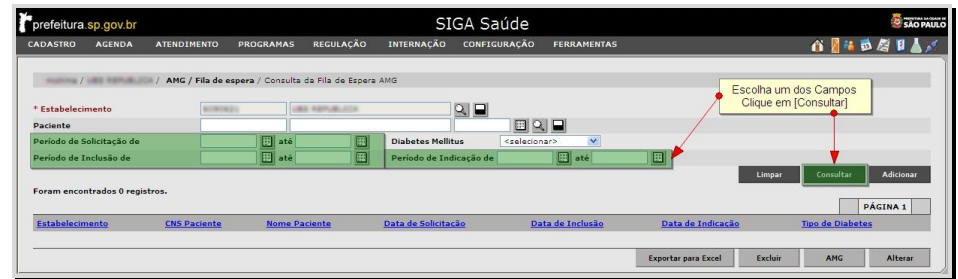

Preencha o campo desejado, clique em [**Consultar**] e aguarde o sistema carregar o resultado.

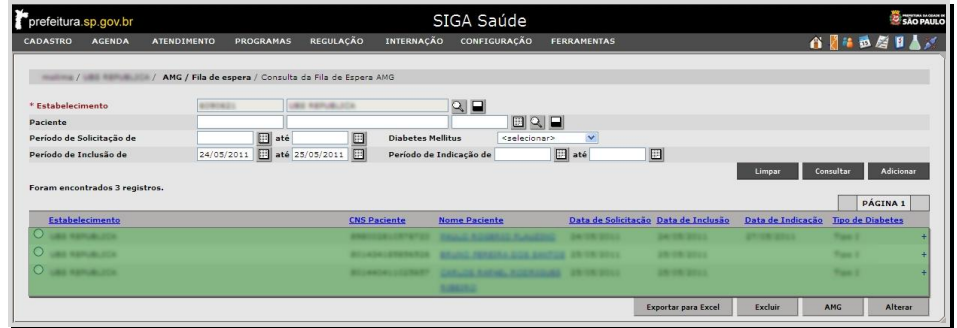

O sistema permite que os dados do resultado (cada linha) sejam ordenados pelo cabeçalho da tabela. Caso queira ordenar pelo "Nome do Paciente", clique neste campo (em azul).

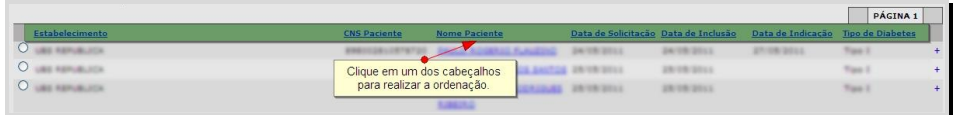

No canto à direita de cada linha há um sinal de "**+**", ao clicar neste sinal, serão exibidos abaixo da linha, os dados preenchidos nos campos:

- Número de Aferições;
- Observações;
- Problemas com Indicação.

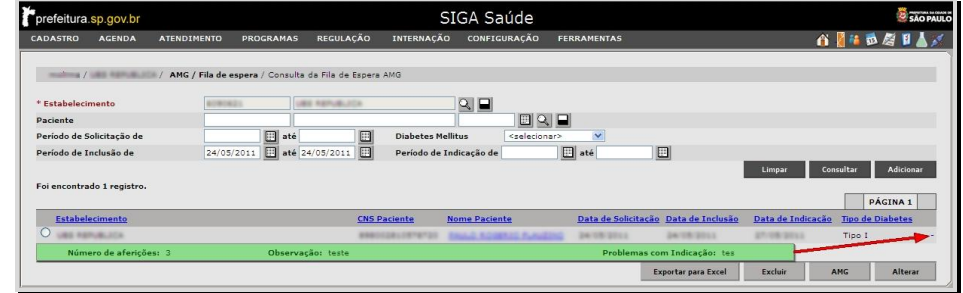

### <span id="page-12-0"></span>**2.3.3. Alterar Dados do Paciente**

Efetue a consulta utilizando um dos filtros de período, selecione o paciente e clique em [**Alterar**].

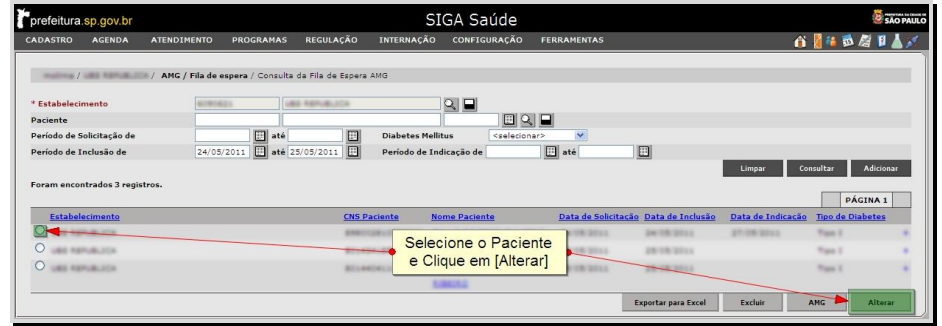

O sistema irá exibir a mesma tela inclusão de pacientes, efetue as alterações necessárias e clique em [**Gravar**]. O sistema retornará para a tela de pesquisa e a alteração realizada poderá ser visualizada no Histórico da Fila de Espera.

#### <span id="page-13-0"></span>**2.3.4. Excluir Paciente da Fila**

Há três maneiras de excluir um paciente da Fila de Espera. Este processo pode ser executado das seguintes formas:

1° - *Selecionando o paciente na Fila e clicar no botão* [**AMG**].

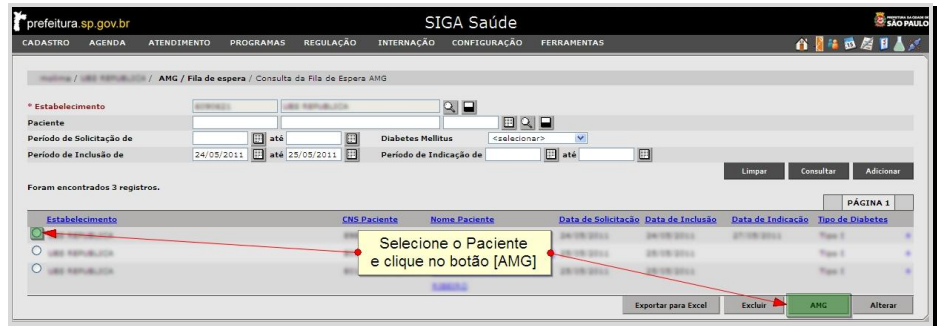

Ao clicar no botão, o sistema irá para a tela de cadastro do AMG. Ao término do preenchimento, o paciente será automaticamente excluído da Fila.

2° - *Cadastrando o Paciente diretamente no módulo AMG.*

O paciente que, mesmo na Fila de Espera, for cadastrado no módulo AMG (via Programas /AMG /Cadastro) também será excluído, independente da Unidade de cadastro.

3° - Selecionando o paciente e clicar no botão [**Excluir**].

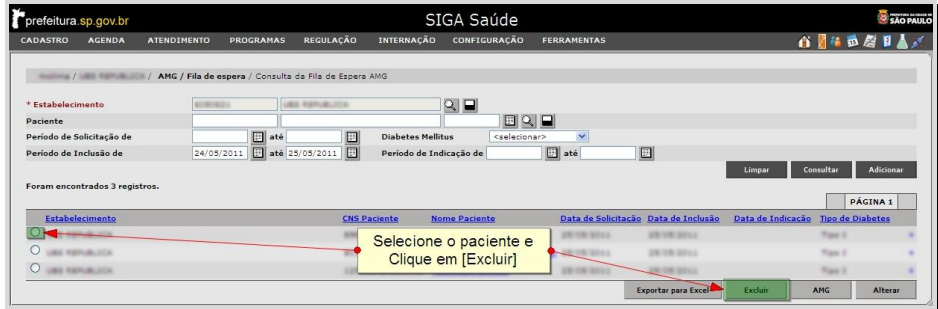

Clicando neste botão, o sistema exibirá um alerta (pop-up) com a seguinte mensagem: "Tem certeza que deseja excluir?". Clique em [**OK**] e o paciente estará fora da Fila de Espera.

### <span id="page-14-0"></span>**2.3.5. Exportar Dados da Fila para Excel**

É possível gerar uma planilha com todos os dados (pacientes) listados na Fila de Espera. Para tal, consulte os pacientes na Fila, e depois clique em [**Exportar para Excel**].

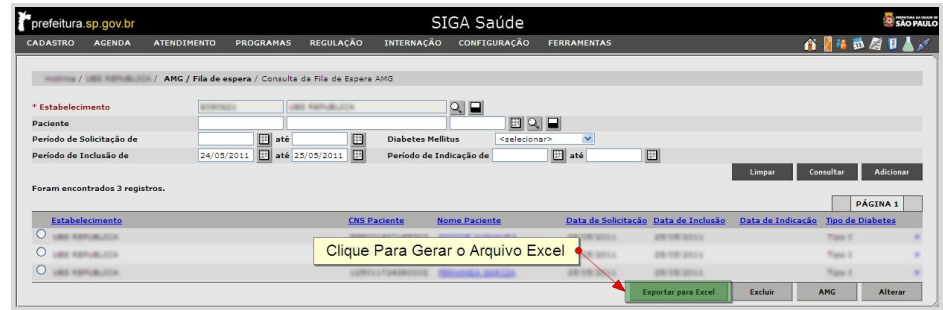

### <span id="page-14-1"></span>**2.4. Histórico da Fila de Espera**

Este módulo exibe todas as alterações que foram realizadas nos pacientes que estão/estiveram na Fila. Para acessar, vá ao Menu Programas /AMG /Histórico da Fila de Espera.

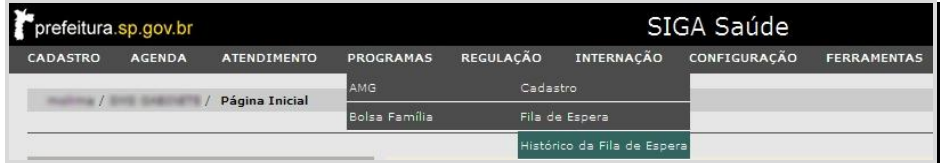

Na tela que segue, será necessário realizar a consulta do usuário SUS através do número do CNS ou Nome e Data de Nascimento, ou realizando a busca pela Lupa.

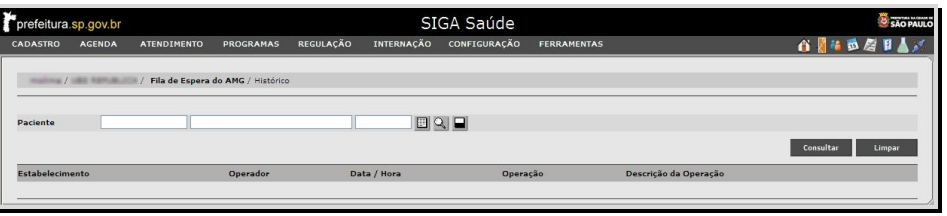

Após a consulta, o sistema irá carregar o resultado, caso exista alguma alteração.

As operações que o são registradas no histórico são:

- **Inclusão:** Quando o paciente é incluído na Fila;
- **Alteração de Registro:** Quando há alguma alteração dos dados do paciente (dados da Fila);
- **Exclusão:** Quando o paciente é excluído da Fila. A exclusão poderá ser automática ou manual.

Na operação de Alteração de Registro, será exibido um sinal de "**+**" ao lado da linha correspondente, clique nele para visualizar o que foi alterado.

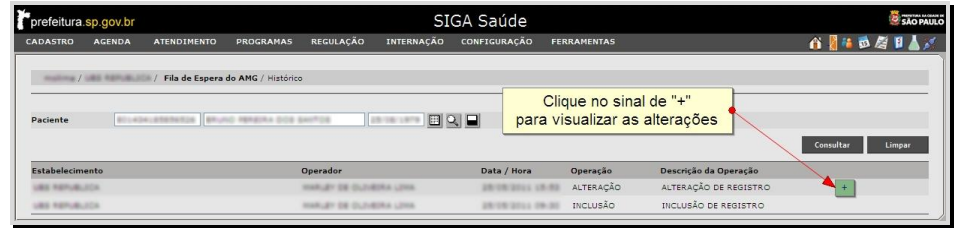

Os dados alterados serão exibidos abaixo da linha, e contém as seguintes informações:

- **Campo:** indica o campo que foi alterado;
- **Valor Antigo:** exibe o dado anterior à alteração;
- **Novo Valor:** exibe o novo dado do campo.

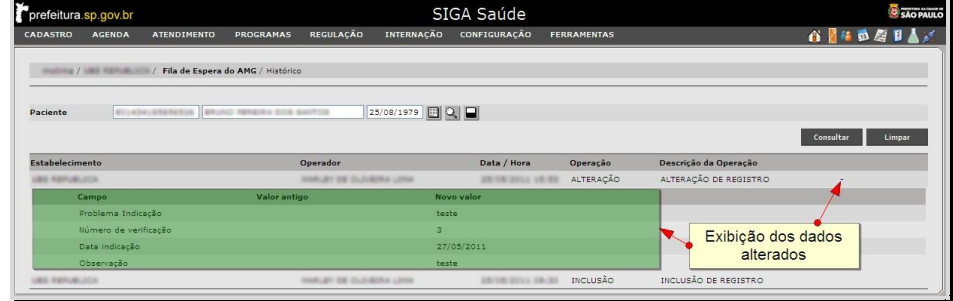

### <span id="page-16-0"></span>**2.5. Relatórios**

Para entrar no módulo de Relatórios, acesse o menu Ferramentas /Relatórios / AMG.

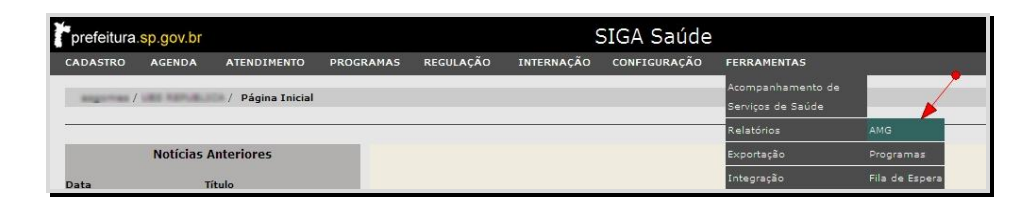

A tela seguinte é apenas para consulta. Para verificar se não há nenhum relatório solicitado, defina o tipo de relatório e clique em [**Consultar**]. Se alguma solicitação já foi realizada, ela será exibida.

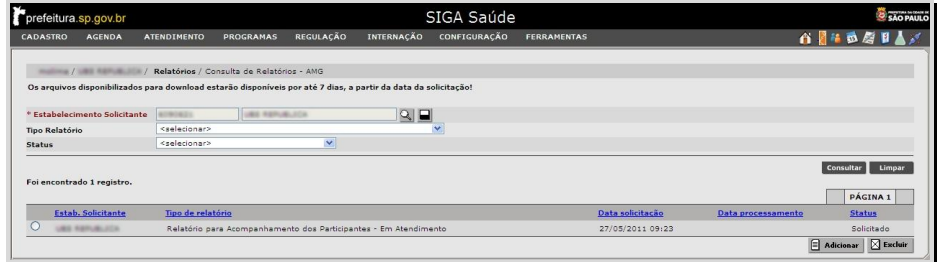

Os relatórios estarão disponíveis para Download por até 7 dias a partir da data de solicitação, após este período, eles serão retirados do sistema.

### <span id="page-16-1"></span>**2.5.1. Gerar Relatório**

Na tela de consulta de Relatórios, clique em [**Adicionar**].

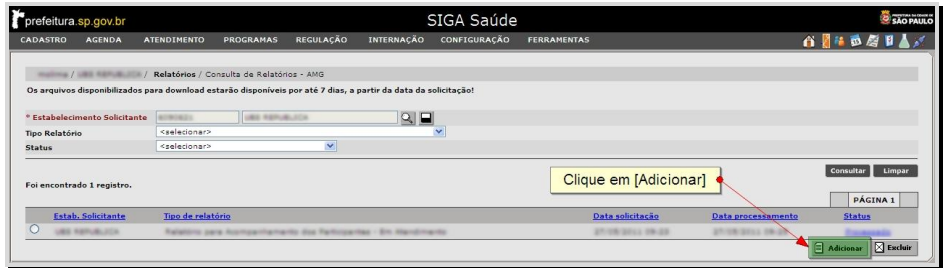

Em seguida, selecione o relatório desejado, informe o período de tempo e algum outro filtro (se necessário) e clique em:

- [**Gerar Agora**]**:** realiza o processamento do relatório em tempo real;
- [**Gerar Offline**]**:** registra solicitação para processar o relatório à noite. O arquivo ficará disponível para Download no dia seguinte.

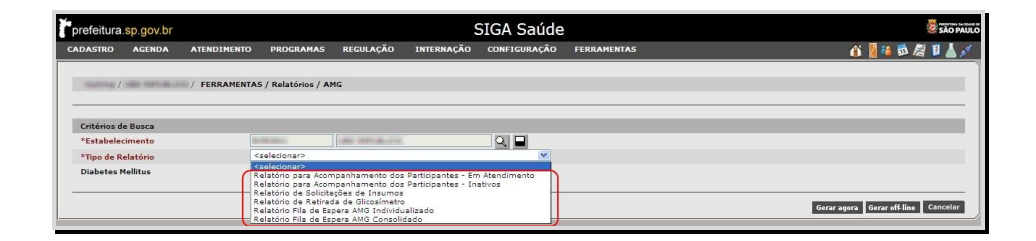

Os dois últimos relatórios são relacionados à Fila de Espera do AMG. Ao selecioná-los, observe que os filtros de pesquisa são alterados. O relatório: "Fila de Espera AMG Individualizado" é gerado em forma de planilha e os dados nele são ordenados de forma hierárquica.

# <span id="page-18-0"></span>**3. Anexos**

ľ

### <span id="page-18-1"></span>**3.1. Ficha de Solicitação de Insumos**

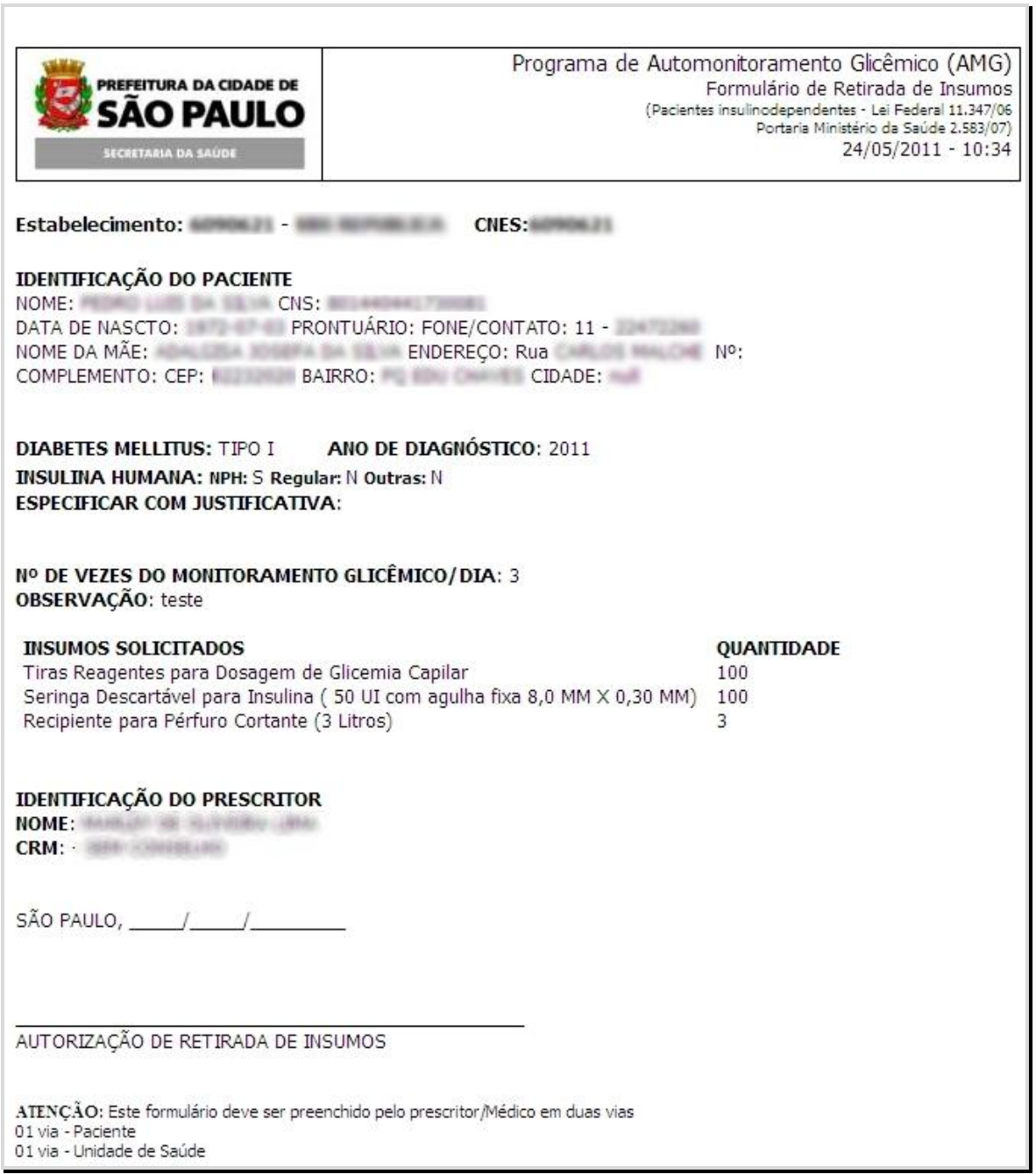

# <span id="page-19-0"></span>**3.2. Termo de Responsabilidade para Retirada de Aparelho Glicosímetro**

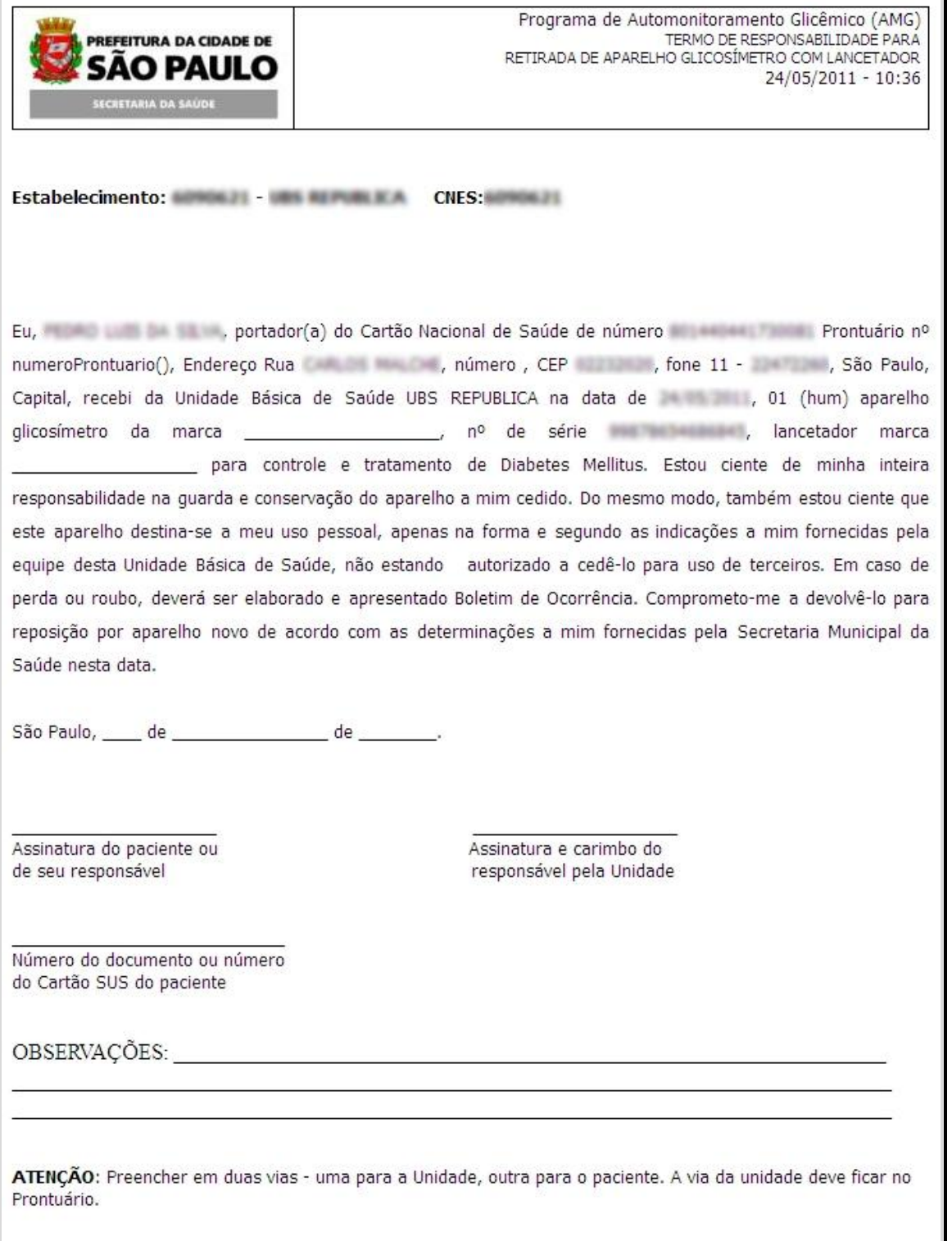